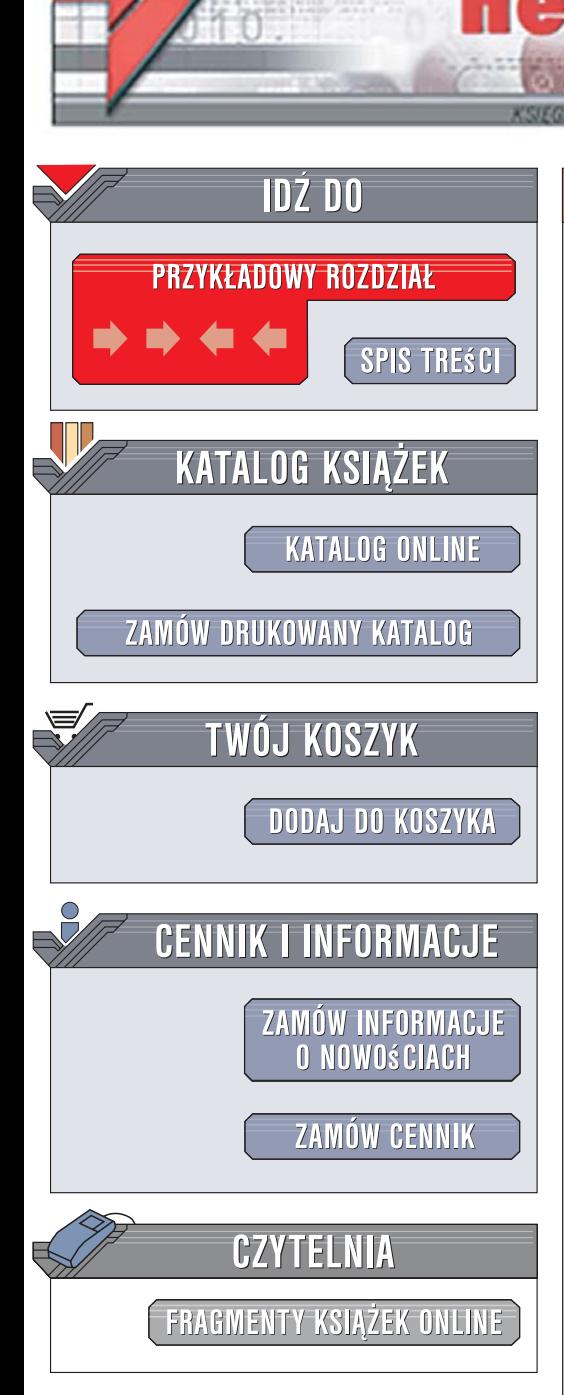

Wydawnictwo Helion ul. Kościuszki 1c 44-100 Gliwice tel. 032 230 98 63 [e-mail: helion@helion.pl](mailto:helion@helion.pl)

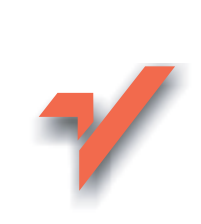

Corel Paint Shop Pro Photo X2. Pierwsze starcie

Autor: Witold Wrotek ISBN: 978-83-246-1917-7

lion. $\nu$ 

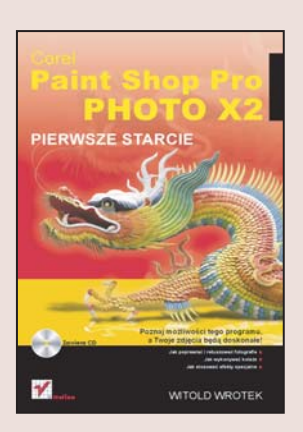

### Poznaj możliwości tego programu, a Twoje zdjęcia będą doskonałe!

- Jak poprawiać i retuszować fotografie?
- Jak wykonywać kolaże?
- Jak stosować efekty specjalne?

Corel Paint Shop Pro Photo X2 to popularny i prosty w obsłudze edytor grafiki bitmapowej. Posługując się tym programem, możesz tworzyć nową grafikę, przekształcać gotowe pliki czy umieszczać na zdjęciach dodatkowe efekty. Nowy Paint Shop Pro Photo pozwala na obróbkę zdjęć w technice HDR (skrót od ang. High dynamic range imaging), dzięki czemu uzyskuje się zdjęcia o dużej rozpiętości tonalnej. W tej wersji programu pojawiły się też nowe style warstw oraz narzędzia służące dodawaniu widocznych znaków wodnych.

W każdym rozdziale książki "Corel Paint Shop Pro Photo X2. Pierwsze starcie" oprócz krótkiego wprowadzenia teoretycznego znajdziesz praktyczne wskazówki, jak osiagnać konkretne rezultaty podczas pracy z programem. Dzieki zadaniom do samodzielnego wykonania możesz na bieżąco sprawdzać swoje wiadomości. Korzystając z tego podręcznika, nauczysz się przekształcać elementy znajdujące się na fotografiach oraz dodawać fascynujące efekty specjalne, poprawiać rzeczywistość (czyli wykonywać doskonały retusz) a także tworzyć niepowtarzalne kolaże.

- Instalacja i konfiguracja programu
- Wyszukiwanie, pobieranie i wczytywanie zdjęć
- Korekta inteligentna i usuwanie szumu
- Scalenie HDR
- Retusz
- Kolaże przeglądanie warstw, przenoszenie efektów
- Teksty i grafika
- Efekty specjalne zniekształcanie zdjęć, wehikuł czasu

 $\sim$ 

### Ta ksiązka to niezbędne wsparcie dla Twojego talentu!

# Spis treści

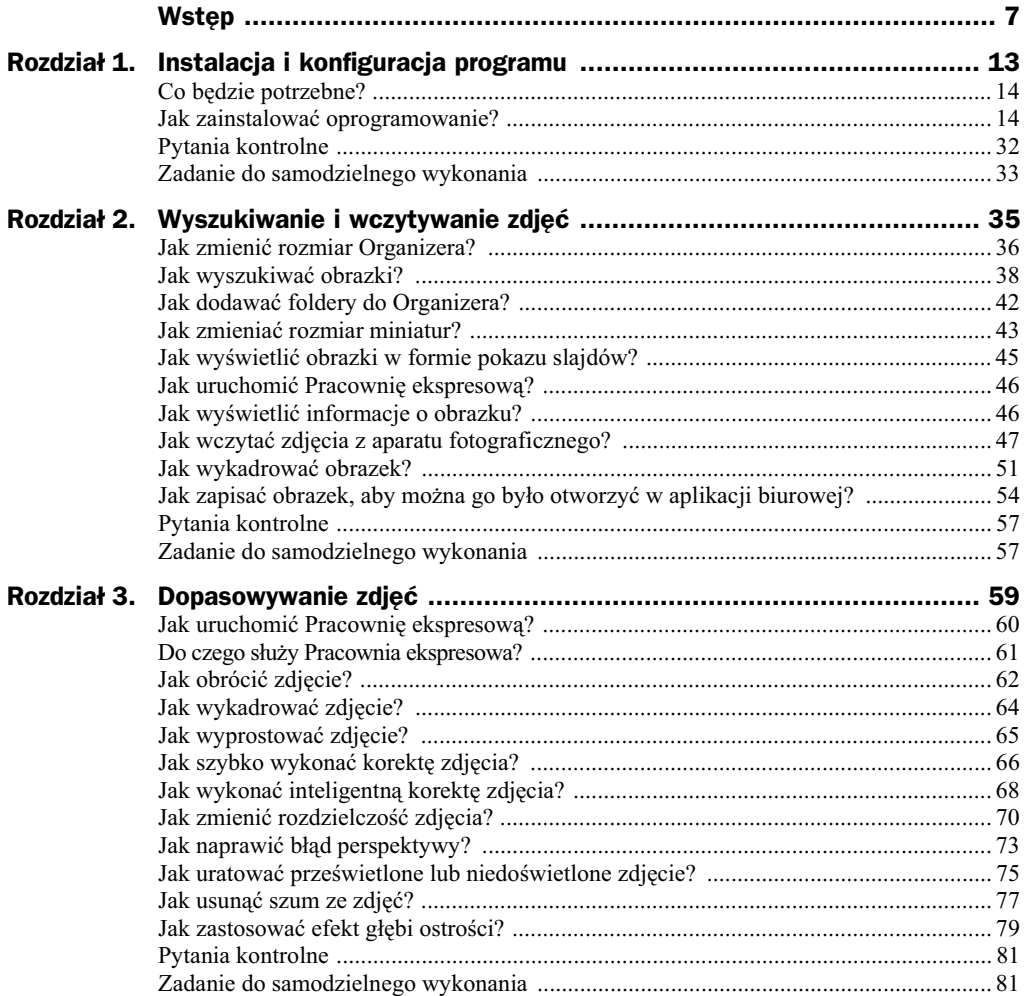

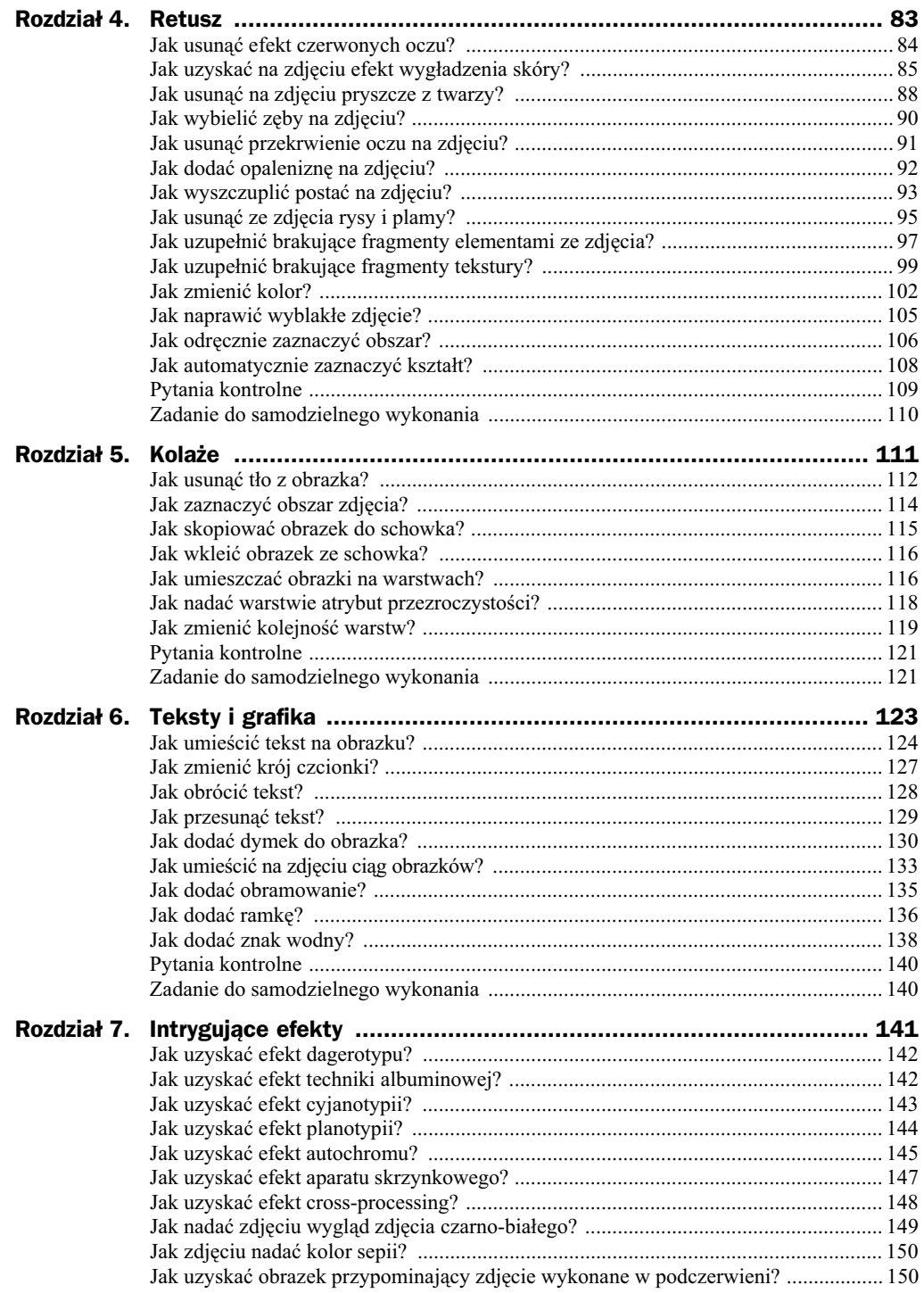

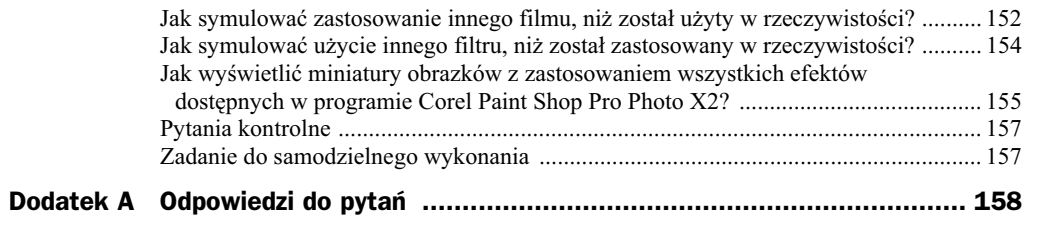

## Rozdział 5. Kolaże

Z tego rozdziału nauczysz się, jak:

- $\bullet$  usuwać tło z obrazka,
- $\bullet$  kopiować obiekty do schowka i wklejać jego zawartość,
- $\blacklozenge$  umieszczać elementy na warstwach,
- ◆ uzyskiwać efekt częściowej przezroczystości warstw,
- ◆ zmieniać kolejność warstw.

Czy robiłeś kolaże, wycinając ze zdjęć zamieszczonych w pismach postacie, rzeczy lub napisy, a następnie przyklejając je na pusty arkusz?

Za pomocą Corel Paint Shop Pro Photo X2 możesz wykonywać kolaże w komputerze. Zdjęcia zastąpią obrazy bitmapowe. Narzędzia programu będą pełniły funkcję nożyczek i kleju.

Jaka jest różnica pomiędzy wykonywaniem kolaży papierowych a komputerowych? Olbrzymia!

Pracę zapisaną w pliku można powielać w nieograniczonej liczbie egzemplarzy. Każda kopia ma identyczną jakość.

Plik można przesłać internetem. Dotrze szybciej do adresata niż najszybsza przesyłka doręczana przez kuriera.

Posługując się komputerem, możesz wykonywać operacje, a gdy ich wyniki nie są zadowalające — anulować je. Możesz wykonywać próby aż do uzyskania zadowalającego efektu. Dzięki temu program komputerowy jest idealnym narzędziem dla różnych grup użytkowników, takich jak:

- ◆ perfekcjoniści, którzy starają się wykonać pracę jak najlepiej,
- $\bullet$  początkujący, którzy dopiero uczą się pracy z programem graficznym i popełniają wiele błędów.

Oczywiście, zadowoli on również użytkowników o średnim stopniu wtajemniczenia.

Kolaż powstaje przez połączenie obrazków. W tej technice można używać fragmentów grafik. Kłopot może sprawić wyodrębnienie elementu o nieregularnych kształtach. Przydatne okazują się narzędzia umożliwiające zaznaczanie obszarów na podstawie koloru.

Innym rozwiazaniem jest nakładanie na siebie obrazów i nadanie temu znajdującemu się na wierzchu atrybutu przezroczystości. Tutaj możliwości komputera okazują się nieocenione. Czy wyobrażasz sobie uzyskanie takiego efektu podczas wykonywania kolażu na papierze?

### Jak usunąć tło z obrazka?

### Aby usunąć tło z obrazka:

- **1.** Uruchom program Corel Paint Shop Pro Photo X2.
- **2.** Odszukaj w *Organizerze* zdjęcie, z którego chcesz usunąć tło.
- **3.** Kliknij dwukrotnie miniaturę zdjęcia.
- 4. W *Centrum edukacyjnym* kliknij przycisk *Kolaże* (rysunek 5.1).

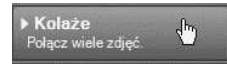

**Rysunek 5.1.** *Klikniecie przycisku Kolaże pozwala na uzyskanie dostepu do narzedzi, dzieki którym jest możliwe wykonywanie kolaży* 

> **5.** Kliknij przycisk *Usuwanie tła* (rysunek 5.2). Twórcy programu ułatwili pracę początkującym użytkownikom, nazywając narzędzia zgodnie z uzyskiwanym po ich użyciu efektem.

#### **Rysunek 5.2.** *Narzędzie Usuwanie*  $t$ *ta to nic innego jak Gumka*

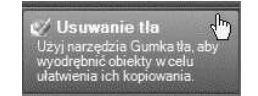

- **6.** Umieść gumkę elektroniczną przy krawędzi obiektu, który chcesz pozostawić na obrazku (rysunek 5.3).
- **7.** Wciśnij i przytrzymaj lewy przycisk myszy.
- 8. Przesuwaj kursor wzdłuż krawędzi obiektu (rysunek 5.4). Usuwane są wszystkie piksele w identycznym kolorze jak ten znajdujący się w środku końcówki narzędzia.
- **9.** Na pasku właściwości narzędzia rozwiń listę kształtów końcówki gumki (rysunek 5.5). Wybierz z niej taką, która umożliwi szybsze usunięcie pozostałej części tła.

#### **Rozdział 5.**  $\triangle$  **Kolaże 113**

**Rysunek 5.3.** *Na obrazku pozostanie tylko płomień* 

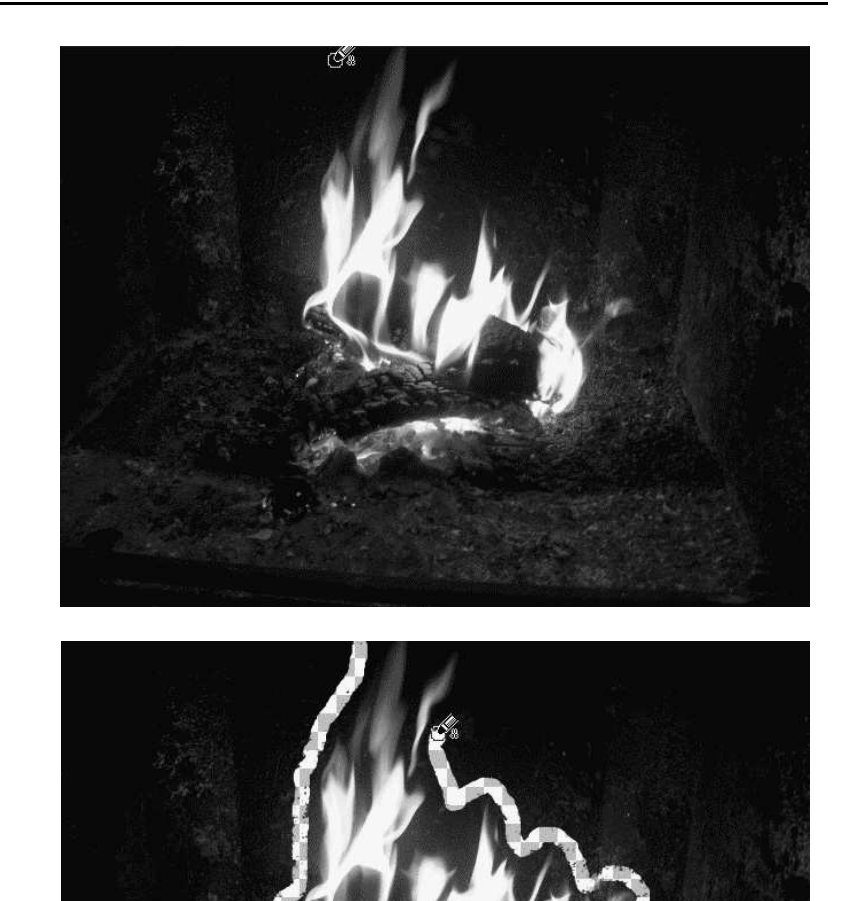

**Rysunek 5.4.** *Technika znana* z książeczek *do kolorowania. Najpierw trzeba*  $obrysować obszar,$ *a potem zająć się*  $j$ ego wnętrzem

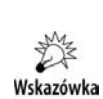

Aby zmienić szerokość końcówki gumki, wciśnij i przytrzymaj klawisz Alt. Przeciągnij kursor, aż końcówka narzędzia uzyska odpowiedni rozmiar. Zwolnij klawisz Alt.

- 10. Usuń tło z pozostałej części obszaru.
- **11.** Wyświetl obraz w powiększeniu (rysunek 5.6)
- 12. Zmniejsz szerokość końcówki narzędzia.
- **13.** Usuń pozostałe fragmenty tła (rysunek 5.7).

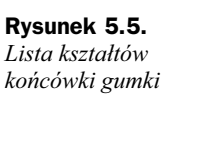

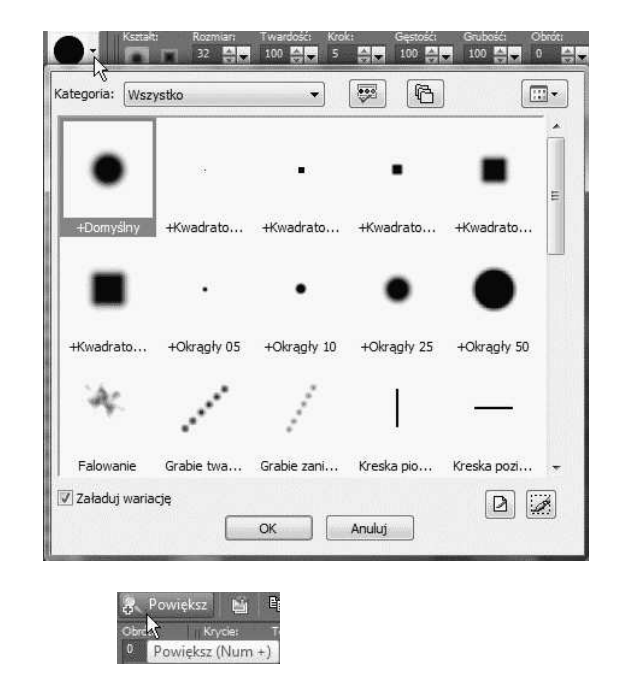

**Rysunek 5.6.** *Kliknięcie przycisku Powiększ spowoduje wyświetlenie obrazu w powiększeniu* 

**Rysunek 5.7. Pozostałe fragmenty** *tła można usunąć narzIdziem o cienkiej*  $k$ ońcówce

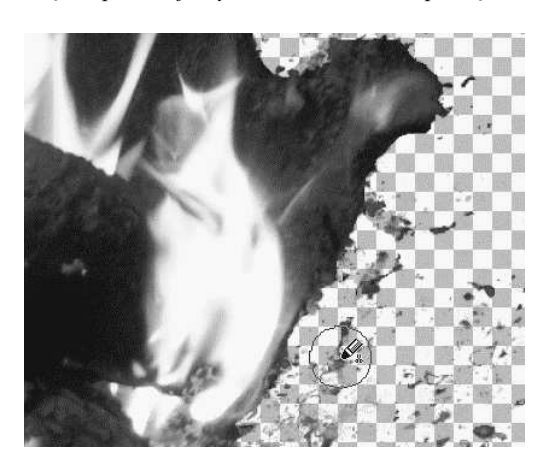

### Jak zaznaczyć obszar zdjęcia?

### Aby zaznaczyć obszar zdjęcia:

- **1.** Uruchom program Corel Paint Shop Pro Photo X2.
- 2. Odszukaj w Organizerze zdjęcie, w którym chcesz zaznaczyć obszar.
- 3. Kliknij dwukrotnie miniaturę zdjęcia.
- 4. W *Centrum edukacyjnym* kliknij przycisk *Kolaże* (rysunek 5.1).
- **5.** Kliknij przycisk *Tworzenie zaznaczeń* (rysunek 5.8).

**Rysunek 5.8.** *Przycisk Tworzenie* zaznaczeń

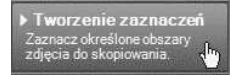

**6.** Został wyświetlony zestaw narzędzi do zaznaczania (rysunek 5.9).

**Rysunek 5.9.**  $K$ orzystanie z narzędzi *do zaznaczania* zostało opisane *w rozdziale 4. (rysunki od 4.60 do 4.67)*

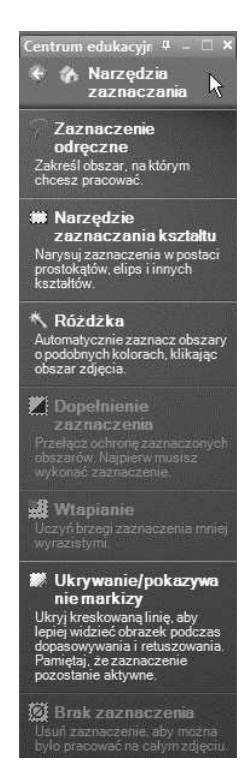

### Jak skopiować obrazek do schowka?

### Aby skopiować obrazek do schowka:

- **1.** Uruchom program Corel Paint Shop Pro Photo X2.
- **2.** Odszukaj w *Organizerze* zdjęcie, które chcesz skopiować do schowka.
- 3. Kliknij dwukrotnie miniaturę zdjęcia.
- 4. W *Centrum edukacyjnym* kliknij przycisk *Kolaże* (rysunek 5.1).
- **5.** Kliknij przycisk *Kopiowanie* (rysunek 5.10).

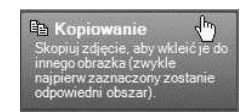

**Rysunek 5.10.** *Po kliknięciu przycisku Kopiowanie obrazek zostanie skopiowany do schowka* 

### Jak wkleić obrazek ze schowka?

### Aby wkleić obrazek ze schowka:

- **1.** Uruchom program Corel Paint Shop Pro Photo X2.
- **2.** Skopiuj obrazek do schowka (rysunek 5.10).
- **3.** Utwórz lub otwórz dokument, do którego obrazek ma zostać wklejony.
- 4. W *Centrum edukacyjnym* kliknij przycisk *Kolaże* (rysunek 5.1).
- **5.** Kliknij przycisk *Wklejanie* (rysunek 5.11).

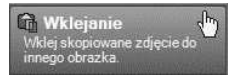

**Rysunek 5.11.** *Po kliknięciu przycisku Kopiowanie zawartość schowka zostanie skopiowana do otwartego obrazka i umieszczona na oddzielnej warstwie*

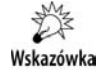

Aby wkleić zawartość schowka na warstwe bieżaca, kliknij obrazek prawym przyciskiem myszy. Z menu podręcznego wybierz *Wklej/Wklej jako nowe zaznaczenie*.

### Jak umieszczać obrazki na warstwach?

### Aby umieszczać obrazki na warstwach:

- **1.** Uruchom program Corel Paint Shop Pro Photo X2.
- **2.** Odszukaj w *Organizerze* zdjęcie, które chcesz otworzyć.
- **3.** Kliknij dwukrotnie miniature zdjecia (rysunek 5.12).

**Rysunek 5.12.** *Obrazek, który ma* zostać otworzony,  $n$ ależy dwukrotnie  $k$ *liknąć* 

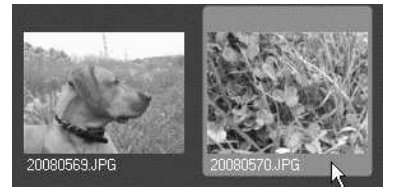

- 4. Obrazek został wyświetlony w oknie programu Corel Paint Shop Pro Photo X2.
- **5.** Na palecie *Warstwy* widoczna jest jedna warstwa (rysunek 5.13).

**Rysunek 5.13.** *Na palecie Warstwy widoczna jest miniatura aktualnie otworzonego obrazka*

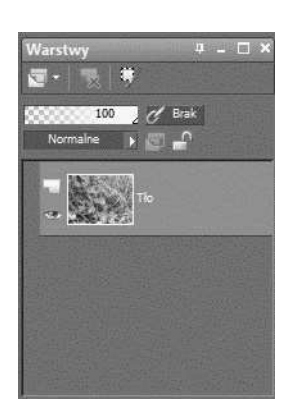

Wskazówka

Jeżeli paleta *Warstwy* nie jest widoczna, naciśnij klawisz F8.

**6.** Dwukrotnie kliknij miniaturę drugiego zdjęcia (rysunek 5.14).

### **Rysunek 5.14.** *Otworzone zostanie*

zdjęcie psa

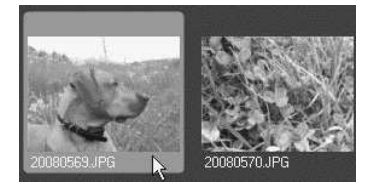

**7.** Zostało ono otwarte w oddzielnej warstwie (rysunek 5.15).

#### **Rysunek 5.15.** *Obrazek zostaK*

*otworzony w oddzielnym oknie*

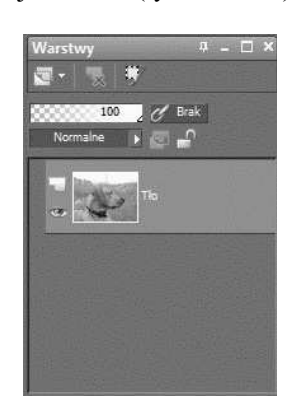

- 8. Oba obrazki należy umieścić na oddzielnych warstwach i wyświetlić w tym samym oknie. Skopiuj drugi obrazek do schowka (rysunek 5.10).
- **9.** Kliknij kartę pierwszego obrazka (rysunek 5.16).
- **10.** Wklej zawartość schowka (rysunek 5.11).

20080570 @ 25% (Tło) 20080569 @ 19% (Tło)

**Rysunek 5.16.** *Po kliknięciu karty zostanie zmieniony obrazek bieżący* 

11. Wklejony obrazek pojawił się na oddzielnej warstwie (rysunek 5.17).

**Rysunek 5.17.** *Wklejony obrazek* został umieszczony *na górnej warstwie*

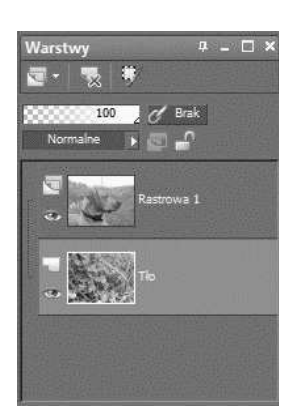

### **Jak nadać warstwie** atrybut przezroczystości?

### Aby nadać warstwie atrybut przezroczystości:

- **1.** Umieść zdjęcia na warstwach (rysunek od 5.12 do 5.17).
- **2.** Przesuń suwak *Krycie* w lewo (rysunek 5.18).

### **Rysunek 5.18.**

Im mniejszą wartość *ma parametr Krycie obrazka na górnej warstwie, tym obrazek z dolnej warstwy jest lepiej widoczny*

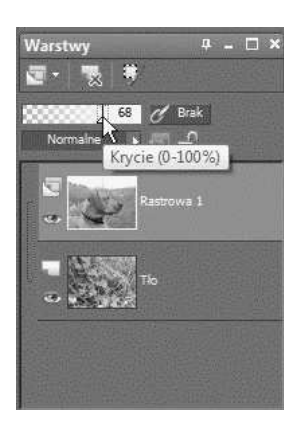

**3.** Zaobserwuj wpływ przezroczystości górnej warstwy na wygląd obrazka (rysunek od 5.19 do 5.21).

#### **Rozdział 5. ♦ Kolaże 119**

#### **Rysunek 5.19.** Zdjęcie koniczyny jest *kryte przez zdjęcie psa w 68 procentach*

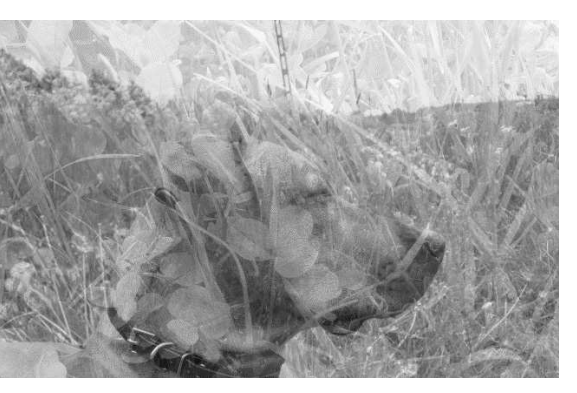

**Rysunek 5.20.** Zdjęcie koniczyny jest  $k$ ryte przez zdjęcie psa *w 50 procentach*

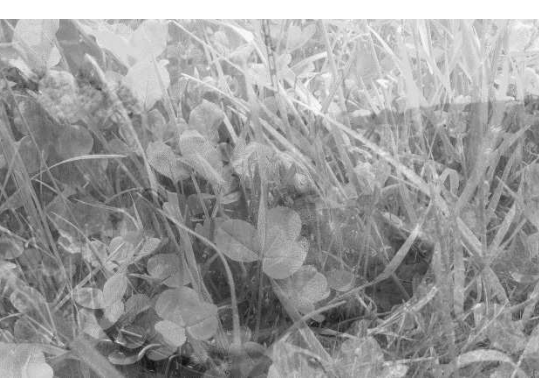

**Rysunek 5.21.** Zdjęcie koniczyny jest *kryte przez zdjęcie psa w 40 procentach*

### Jak zmienić kolejność warstw?

### Aby zmienić kolejność warstw:

- **1.** Umieść obrazki na warstwach (rysunek od 5.12 do 5.17).
- **2.** Kliknij prawym przyciskiem myszy warstwę *Tło*. Z menu podręcznego wybierz polecenie Awansuj warstwę tła (rysunek 5.22).

**Rysunek 5.22.** *Fragment menu* podręcznego

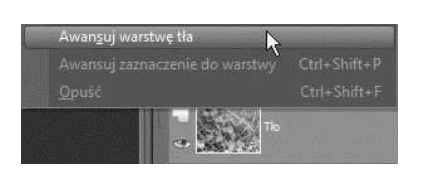

**3.** Został zmieniony status dolnej warstwy (rysunek 5.23).

**Rysunek 5.23.** *Obie warstwy sq typu rastrowego*

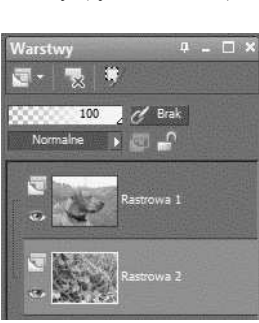

- 4. Kliknij dolną warstwę prawym przyciskiem myszy.
- **5.** Z menu podręcznego wybierz polecenia *Rozmieść/Przenieś na wierzch* (rysunek 5.24).

#### **Rysunek 5.24.** *Fragment menu*  $p$ odręcznego warstwy *typu rastrowego*

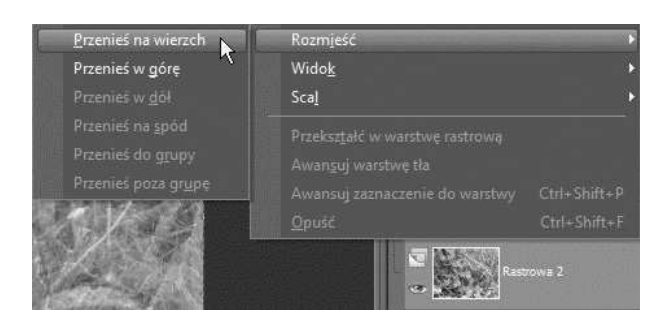

**6.** Warstwy zmieniły kolejność (rysunek 5.25).

### **Rysunek 5.25.**

*Warstwy po zmianie*  $kolejności$ 

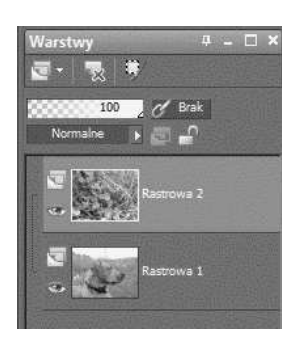

### Pytania kontrolne

#### **Pytanie 1.**

Kolaż to:

- A. Obraz powstały przez połączenie elementów innych obrazów
- **B.** Obraz, w którym wśród losowo umieszczonych punktów widoczny jest obraz trójwymiarowy
- **C.** Rodzaj białka

### **Pytanie 2.**

Aby wstawić zawartość schowka na warstwę bieżącą:

- **A.** Naciśnij klawisze *Ctrl*+*V*
- **B.** Kliknij obraz, do którego chcesz wstawić zawartość schowka, prawym przyciskiem myszy, a następnie z menu podręcznego wybierz polecenia *Wklej*, *Wklej jako nowe zaznaczenie*
- **C.** Naciśnij klawisze *Ctrl*+*C*

#### **Pytanie 3.**

Czy przez warstwę można oglądać warstwy znajdujące się pod nią?

- **A.** Nie, nigdy
- **B.** Tak, zawsze
- **c.** Tak, po zmniejszeniu wartości parametru *Krycie*

### Zadanie do samodzielnego wykonania

1. Umieść dwa obrazki na różnych warstwach. Sprawdź, jaki wpływ na ich wygl\$d ma *Tryb mieszania*.

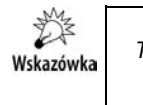

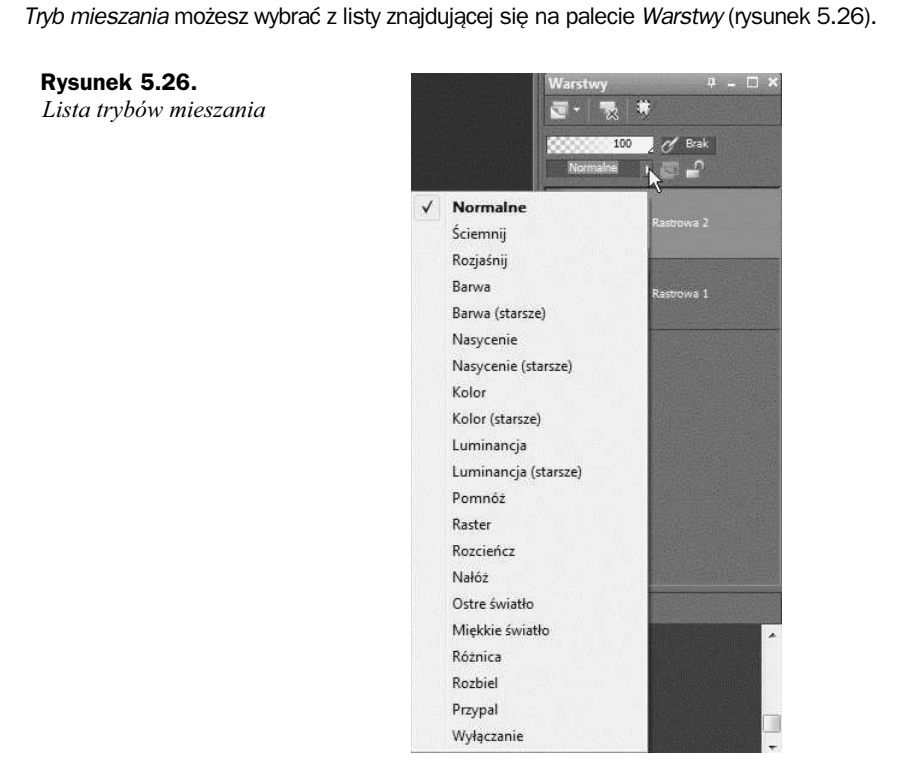